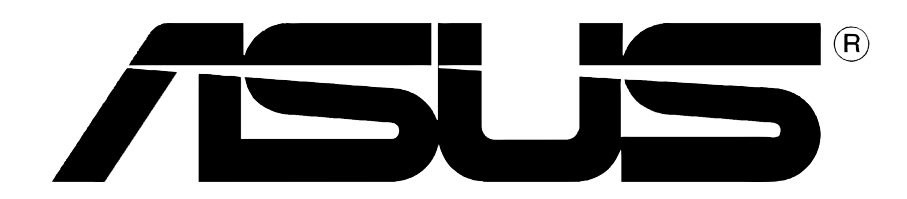

# Grafische kaart **Stuurprogramma's en hulpprogramma's**

Softwarehandleiding

**DU1728 Eerste editie V1 2005**

#### **Copyright © 2005 ASUSTeK COMPUTER INC. Alle rechten voorbehouden.**

Geen enkel deel van deze handleiding, inclusief de beschreven producten en software, mag worden gekopieerd, overgedragen, bewerkt, opgeslagen in een retrievalsysteem, of vertaald in elke willekeurige taal in eender welke vorm of door eender welk middel, behalve documentatie die door de aankoper wordt bewaard voor back-updoeleinden, zonder de expliciete schriftelijke toestemming van ASUSTeK COMPUTER INC. ("ASUS").

De productgarantie of het onderhoud zal niet geldig zijn indien: (1) het product werd gerepareerd, gewijzigd of aangepast, tenzij dergelijke reparatie, wijziging of aanpassing schriftelijk werd goedgekeurd door ASUS; of (2) het serienummer van het product werd beschadigd of ontbreekt.

ASUS LEVERT DEZE HANDLEIDING "ZOALS HIJ IS" ZONDER ENIGE GARANTIE, HETZIJ EXPLICIET OF IMPLICIET, MET INBEGRIP VAN, MAAR NIET GELIMITEERD TOT DE IIMPLICIETE GARANTIES OF VOORWAARDEN VAN VERKOOPBAARHEID OF GESCHIKTHEID VOOR EEN BEPAALD DOEL. IN GEEN ENKEL GEVAL ZULLEN ASUS, ZIJN DIRECTIELEDEN, BEDRIJFSLEIDERS, WERKNEMERS OF AGENTEN VERANTWOORDELIJK ZIJN VOOR ELKE INDIRECTE, SPECIALE, INCIDENTIËLE, OF GEVOLGSCHADE (INCLUSIEF SCHADE DOOR VERLIES VAN WINSTEN, VERLIES VAN HANDEL, VERLIES VAN GEBRUIK VAN GEGEVENS, WERKONDERBREKING OF ENIG ANDER GELIJKAARDIG VERLIES), ZELFS INDIEN ASUS OP DE HOOGTE WERD GEBRACHT VAN DE MOGELIJKHEID VAN DERGELIJKE SCHADE VOORTKOMENDE UIT ENIG DEFECT OF ENIGE FOUT IN DEZE HANDLEIDING OF AAN DIT PRODUCT.

DE SPECIFICATIES EN INFORMATIE IN DEZE HANDLEIDING WORDEN ALLEEN GELEVERD VOOR INFORMATIEF GEBRUIK, EN ZIJN ONDERHEVIG AAN WIJZIGINGEN OP ELK OGENBLIK ZONDER VOORAFGAANDE KENNISGEVING EN ZE MOGEN NIET WORDEN BESCHOUWD ALS EEN VERBINTENIS VAN ASUS. ASUS AANVAARDT GEEN VERANTWOORDELIJKHEID OF AANSPRAKELIJKHEID VOOR FOUTEN OF ONNAUWKEURIGHEDEN DIE IN DEZE HANDLEIDING KUNNEN VOORKOMEN, MET INBEGRIP VAN DE PRODUCTEN EN SOFTWARE DIE WORDEN BESCHREVEN.

Producten en bedrijfsnamen die in deze handleiding zijn vermeld, worden alleen gebruikt als identificatie of verklaring en in het voordeel van de eigenaar, zonder bedoeling enige overeenkomst te schenden.

ASUS en het ASUS-logo zijn gedeponeerde handelsmerken van ASUSTeK COMPUTER INC.

Microsoft, Windows, Windows 98, windows 98SE, Windows ME, Windows 2000, Windows NT en Windows XP zijn gedeponeerde handelsmerken van Microsoft Corporation. Intel is een gedeponeerd handelsmerk van Intel Corporation. ATI is een gedeponeerd handelsmerkvan ATI Technologies Inc. Alle andere bedrijfs- en productnamen zijn handelsmerken of gedeponeerde handelsmerken van de respectievelijke eigenaars waarmee ze zijn verbonden.

# **Inhoudsopgave**

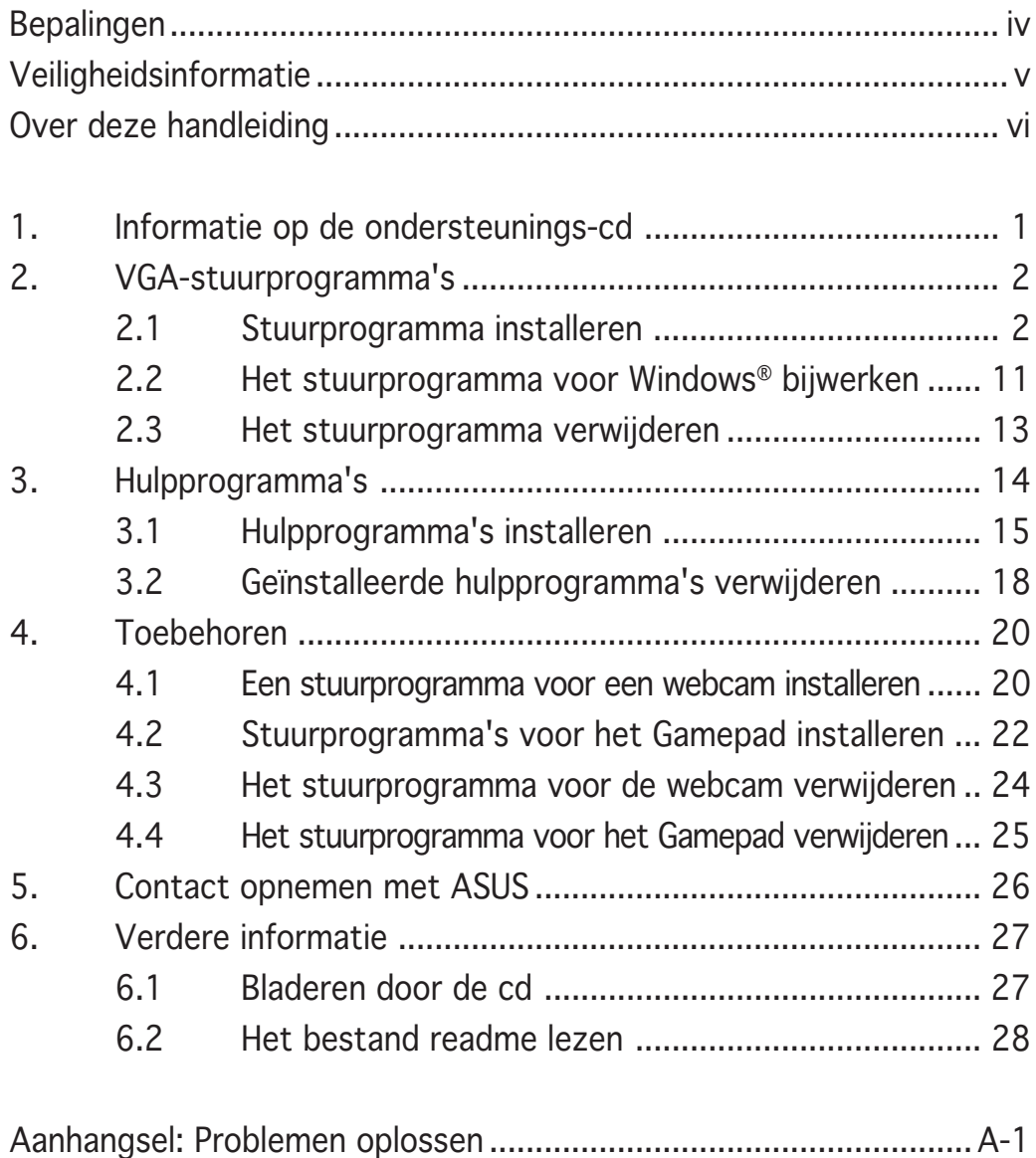

### **Bepalingen**

#### Verklaring van de Federale Communicatie Commissie

Dit apparaat voldoet aan Deel 15 van de FCC-voorschriften. Het gebruik is onderhevig aan de volgende twee voorwaarden:

- Dit apparaat mag geen schadelijke storingen veroorzaken, en
- Dit apparaat moet elke ontvangen storing aanvaarden, inclusief storingen die een ongewenste werking kunnen veroorzaken.

Dit apparaat werd getest en voldoet aan de beperkingen van een Klasse B digitaal apparaat, conform met Deel 15 van de FCC-voorschriften. Deze beperkingen zijn ontworpen om een redelijke bescherming te vormen tegen schadelijke storingen wanneer het apparaat wordt gebruikt in een woonomgeving. Dit apparaat genereert, gebruikt en kan radiofrequente energie uitstralen. Indien het niet wordt geïnstalleerd en gebruikt in overeenstemming met de voorschriften, kan het schadelijke storingen in radiocommunicatie veroorzaken. Er is echter geen garantie dat er zich geen storingen zullen voordoen in een specifieke installatie. Indien dit apparaat toch schadelijke storingen veroorzaakt in de radio- of televisieontvangst, wat kan worden bepaald door het apparaat uit en in te schakelen, raden wij u aan de storing op te lossen met een van de volgende maatregelen:

- Verplaats de ontvangstantenne of wijzig de richting.
- Vergroot de afstand tussen het apparaat en de ontvanger.
- Sluit het apparaat aan op een ander stopcontact dan dat waarop de ontvanger is aangesloten.
- Vraag hulp aan uw verkoper of een ervaren radio- of TV-technicus.

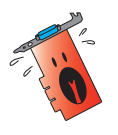

Het gebruik van afgeschermde kabels voor de aansluiting van het beeldscherm op de grafische kaart is vereist om de conformiteit met de FCC-voorschriften te verzekeren. Wijzigingen of aanpassingen aan dit apparaat die niet uitdrukkelijk werden goedgekeurd door de partij, verantwoordelijk voor de conformiteit, kan de bevoegdheid van de gebruiker voor het gebruik van dit apparaat nietig verklaren.

### Verklaring Canadees Communicatiedepartement

Dit digitaal apparaat is niet in overtreding van de Klasse B-beperkingen voor emissie van radioruis van digitale apparaten zoals is vastgesteld in de reglementering betreffende radiostoringen van het Canadese Communicatiedepartement.

Dit klasse B digitaal apparaat is conform met de Canadese richtlijn ICES-003.

# **Veiligheidsinformatie**

### Elektrische veiligheid

- Wanneer u apparaten toevoegt aan of verwijdert van het systeem moet u ervoor zorgen dat de voedingskabels van de apparaten losgekoppeld zijn voordat u de signaalkabels aansluit. Koppel indien mogelijk alle voedingskabels los van het bestaande systeem voordat u een apparaat toevoegt.
- Controleer of uw voeding ingesteld is op de correcte voltage van uw streek. Indien u niet zeker bent van de voltage van het stopcontact dat u gebruikt, neem dan contact op met uw lokale elektriciteitsmaatschappij.
- Probeer niet de voeding zelf te repareren wanneer deze beschadigd is. Neem contact op met een bevoegde technicus of uw leverancier.

### Werkveiligheid

- Lees aandachtig alle handleidingen die bij het pakket werden geleverd voordat u apparaten op uw moederbord installeert.
- Controleer voordat u het product gebruikt of alle kabels correct zijn aangesloten en of er geen schade is aan de voedingskabels. Indien u enige schade ontdekt, neem dan onmiddellijk contact op met uw leverancier.
- Om kortsluiting te voorkomen moet u paperclips, schroeven en nietjes uit de buurt houden van connectors, slots, sockets en schakelsystemen.
- Voorkom stof, vochtigheid en extreme temperaturen. Zet het product niet op een plaats waar het nat kan worden.
- Zet het product op een stabiel oppervlak.
- Als u technische problemen ondervindt met het product, neem dan contact op met een bevoegde onderhoudstechnicus of met uw leverancier.

### Mededeling Macrovision Corporation Product

Dit product bevat de auteursrechtelijke beschermingstechnologie die wordt beschermd door de aanspraken op methoden van bepaalde U.S.-patenten en andere intellectuele eigendomsrechten, die in het bezit zijn van de Macrovision Corporation en eigenaars van andere rechten. Het gebruik van deze auteursrechtelijke beschermingstechnologie moet worden goedgekeurd door de Macrovision Corporation, en is alleen bedoeld voor thuisgebruik en ander beperkt weergavegebruiktenzij anders goedgekeurd door de Macrovision Corporation. Reverse engineering of demontage is verboden.

### **Over deze handleiding**

### Procedures die in deze gids worden gebruikt

Om zeker te zijn dat u bepaalde taken correct uitvoert, vindt u hieronder een overzicht van de symbolen die in deze handleiding worden gebruikt.

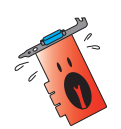

WAARSCHUWING: Informatie om lichamelijke letsels te voorkomen terwijl u een taak probeert uit te voeren.

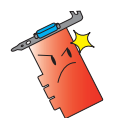

OPGELET: Informatie om schade aan onderdelen te voorkomen wanneer u een taak probeert uit te voeren.

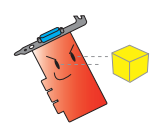

BELANGRIJK: Informatie die u MOET volgen om een taak te voltooien.

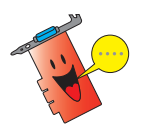

**OPMERKING:** Tips en extra informatie om u te helpen bij het voltooien van een taak.

#### Waar vindt u meer informatie?

Raadpleeg de volgende bronnen voor meer informatie en voor product- en software-updates.

#### 1. ASUS-websites

De websites van ASUS over de hele wereld bieden bijgewerkte informatie over ASUS hardware- en softwareproducten. De ASUS websites zijn weergegeven op de binnenzijde van de cover van deze handleiding.

#### 2 . Optionele documentatie

Uw productpakket kan optionele documentatie bevatten, zoals garantiebrochures, die door uw verkoper werden toegevoegd. Deze documenten maken geen deel uit van de standaardverpakking.

# **1. Informatie op de ondersteunings-cd**

De ondersteunings-cd die geleverd is met de VGA-kaart bevat handige software en diverse hulpprogramma's om de videomogelijkheden uit te breiden.

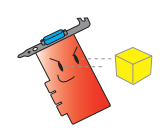

- De afbeeldingen in deze handleiding komen wellicht niet precies overeen met de vensters op ut scherm.
- Sommige stuur- en hulpprogramma's op de cd zijn alleen bestemd voor bepaalde VGA-kaarten van ASUS.
- U moet administratorrechten hebben om stuur- en hulpprogramma's te mogen installeren. Zie de documentatie van Windows® 2000/XP voor de details.
- De inhoud van de ondersteunings-cd kan op ieder moment veranderen zonder kennisgeving. Zie de website van ASUS (www.asus.com) voor het laatste nieuws.

Om de ondersteunings-cd te gebruiken, hoeft u alleen de cd in de cd-lezer te leggen. De ondersteunings-cd start automatisch het hoofdmenu 2D/3D **Graphics & Video Accelerator** als automatisch starten op uw computer is ingeschakeld.

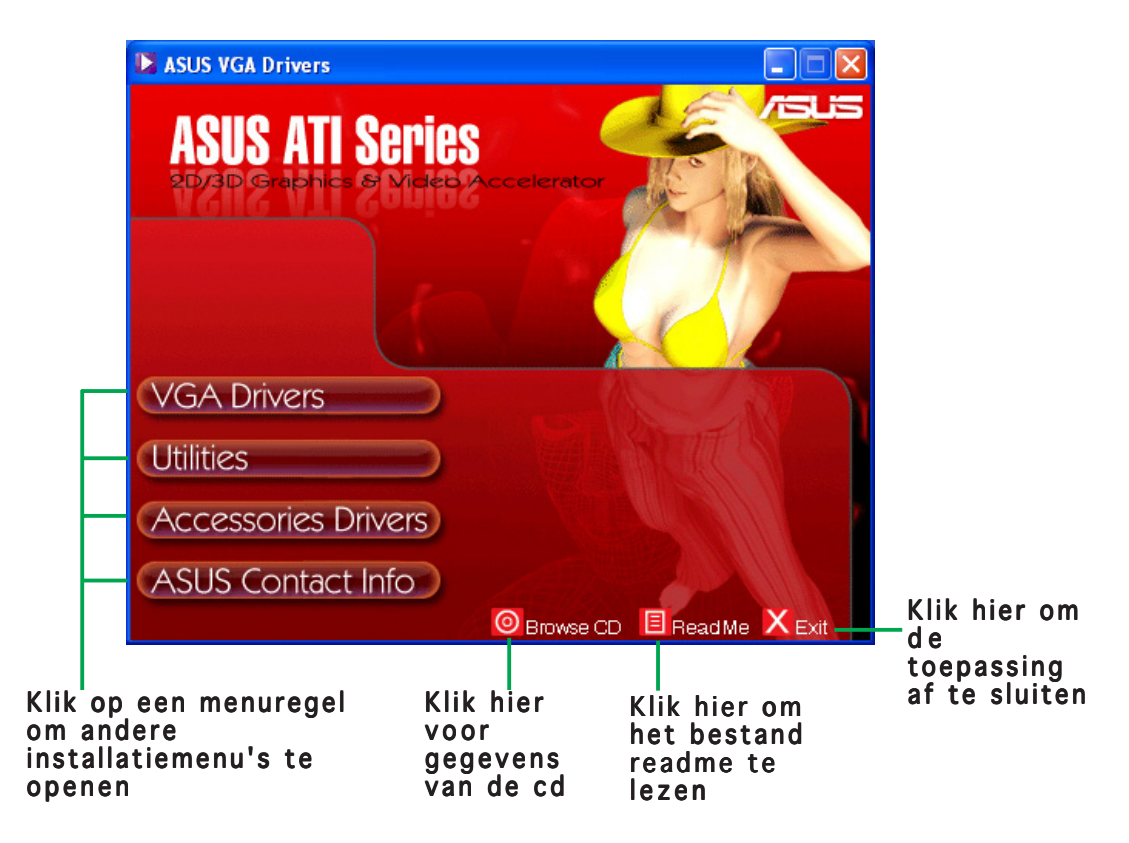

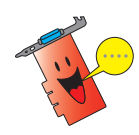

Is automatisch starten op uw computer NIET ingeschakeld, blader dan door de ondersteunings-cd en zoek het bestand SETUP.EXE. Dubbelklik op SETUP.EXE om het installatieprogramma te starten.

# **2. VGA-stuurprogramma's**

Een VGA-stuurprogramma is het programma dat ervoor zorgt dat het apparaat met uw besturingssysteem kan samenwerken. U kunt het stuurprogramma installeren, bijwerken en verwijderen met de procedures in deze paragraaf.

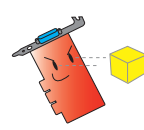

Vervangt u een oude videokaart door een nieuwe kaart van ASUS, verwijder dan het oude stuurprogramma van het systeem. Zie paragraaf "2.3 Stuurprogramma's verwijderen" voor de details.

Nadat u de videokaart gemonteerd hebt, kunt u een van de procedures in deze paragraaf gebruiken om het VGA-stuurprogramma te installeren.

### 2.1 Stuurprogramma installeren

VGA-stuurprogramma installeren:

#### Methode 1: Normale installatie

Met de Normale installatie installeert u de meest gebruikelijke opties, Dit is aan te bevelen voor de meeste gebruikers.

- 1. Klik in het dialoogvenster Nieuwe hardware gevonden op Annuleren om Windows verder te starten.
- 2. Leg de ondersteunings-cd in de cd-lezer.
- 3. Is automatisch starten ingeschakeld, dan verschijnt de 2D/3D Graphics & Video Accelerator automatisch.

Is automatisch starten niet ingeschakeld, start dan Setup.exe op de hoofddirectory van de cd.

4. Klik in het hoofdmenu van 2D/ 3D Graphics & Video Accelerator op VGA Drivers.

> Nu verschijnt de Install Shield Wizard, die u door de installatie zal leiden.

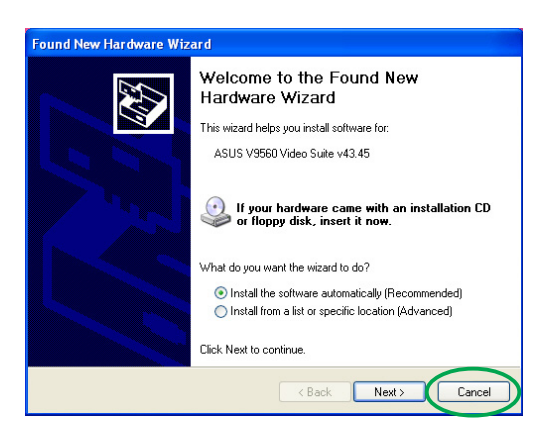

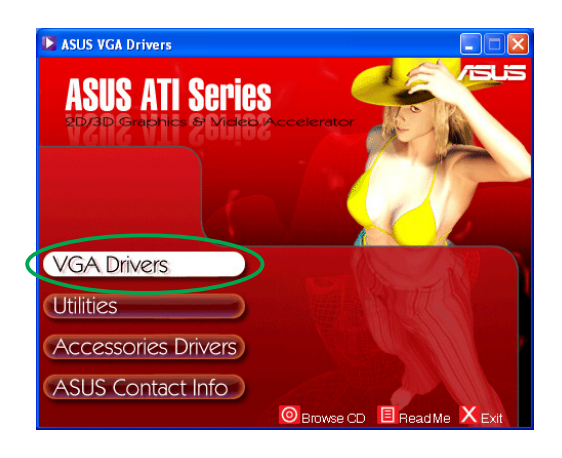

5. Klik in het welkomstvenster van de Install Shield Wizard op Volgende.

6. Selecteer Typical en klik op Volgende. De wizard kopieert de nodige bestanden naar de computer.

> Een balk rechtsonder op het scherm toont de voorgang van de installatie.

7. Het volgende scherm toont de Microsoft® DirectX™ setup. Selecteer I accept the agreement en klik op Volgende.

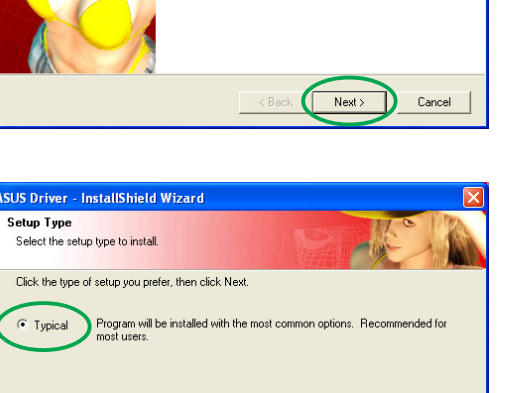

You may select the options you want to install. Recommended for advanced

 $\epsilon$  Back

 $Next$ 

Cancel

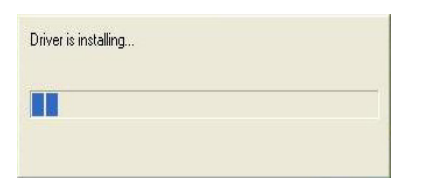

 $\subseteq$  Custom

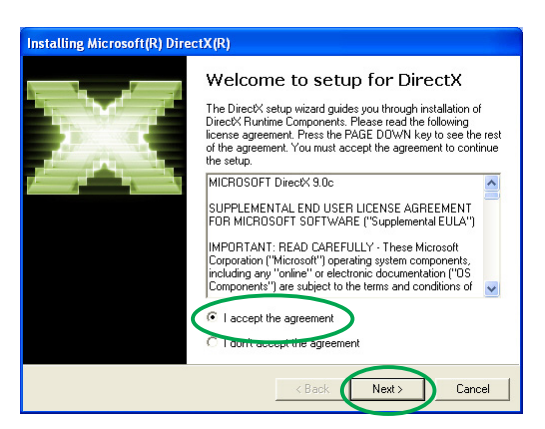

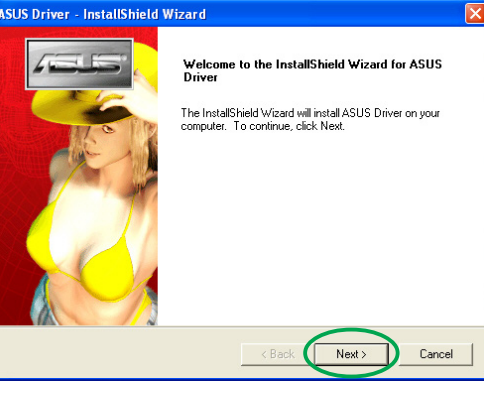

8. Klik op Volgende om verder te gaan of op Vorige om terug te gaan naar het vorige venster of op Annuleren om de installatie af te breken.

> De Microsoft® DirectX™ setup installeert de componenten.

stalling Microsoft(R) DirectX(R) DirectX Setup<br>Install DirectX runtime components DirectX 9.0 Runtime Install:<br>This install package will search for updated DirectX Runtime Components<br>and update as necessary. It may take a few minutes. To start installation, please click Next.  $Next$  $\left\langle \text{Back}\right\rangle$ Cancel

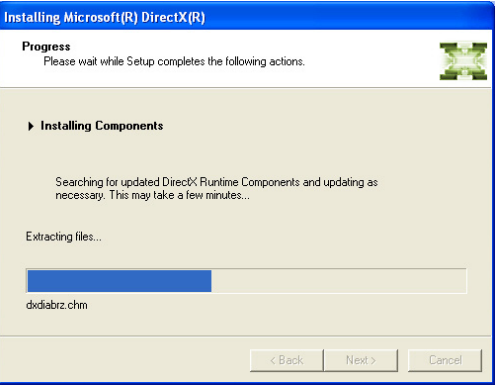

9. De Microsoft<sup>®</sup> DirectX<sup>™</sup> setup vraagt u de computer te herstarten om de veranderingen te activeren. Klik op Voltooien.

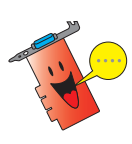

Het VGA-installatie-pro-gramma herstart als alle componenten op de computer geïnstalleerd zijn.

**Restart Computer** To apply the changes, DirectX setup needs to restart your Please save your work and then close all applications before<br>continuing. Finish

talling Microsoft(R) DirectX(R)

Het volgende venster toont de voortgang van de installatie van Windows Display Model (WDM).

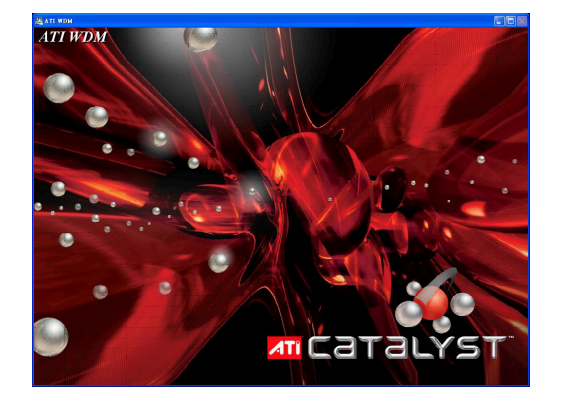

- 10. Selecteer op het installatiescherm van ASUS VGARTD Ja, install its VGARTD driver en klik op O K.
- 11. Volg de instructies op de volgende vensters op het VGARTD-stuurprogramma te installeren dat nodig is voor de chipset op uw moederbord.

De laatste taken van de installatie worden getoond op de voortgangsbalk.

12. Is de installatie voltooid, selecteer dan Ja, ik wil de computer nu herstarten en klik op Voltooien.

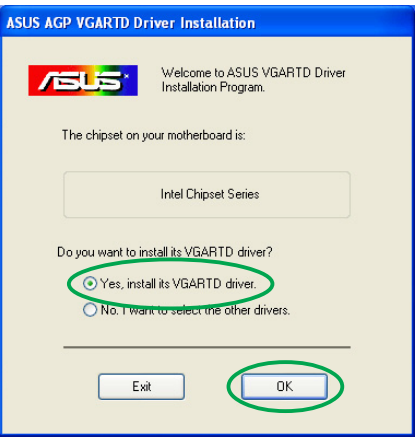

Removing backup files

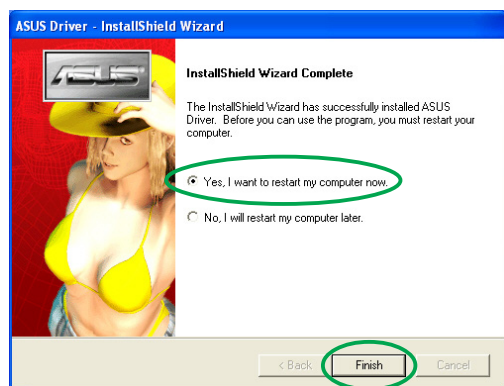

#### Methode 2: Installatie naar wens

Met deze methode kunt u zelf de componenten uitkiezen die u wilt installeren. Dit is aan te bevelen voor geavanceerde gebruikers.

- 1. Klik in het dialoogvenster Nieuwe hardware gevonden op Annuleren zodat Windows verder doorstart.
- 2. Leg de ondersteunings-cd in de cd-lezer.
- 3. Is automatisch starten ingeschakeld, dan verschijnt de 2D/3D Graphics & Video Accelerator automatisch.

Is automatisch starten niet ingeschakeld, start dan Setup.exe op de hoofddirectory van de cd.

4. Klik in het hoofdmenu van 2D/ 3D Graphics & Video Accelerator op VGA Drivers.

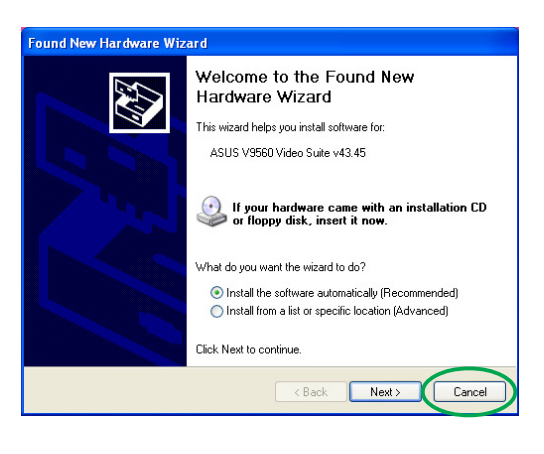

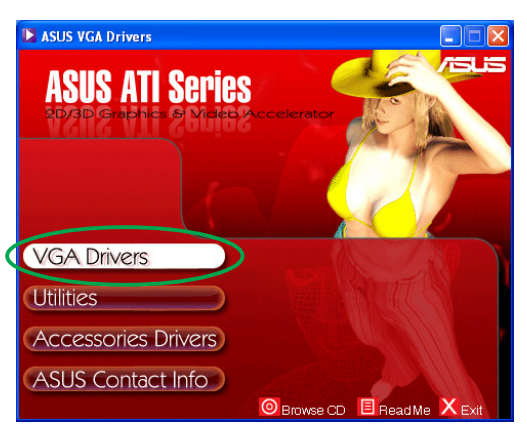

allShield Wizard

Configuring Windows Installer

**COLOR** 

InstallShield Wizard<br>ASUS Driver Setup is preparing the InstallShield Wizard, which<br>In guide you through the program setup process. Please wait.

De Install Shield Wizard verschijnt nu en leidt u verder door de installatie.

5. Klik in het welkomstscherm van de Install Shield Wizard op Volgende.

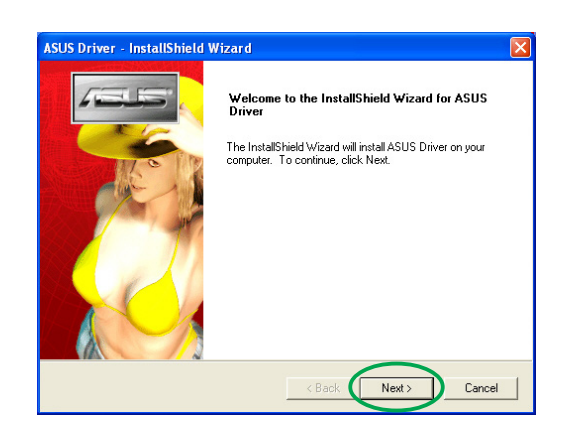

Cancel L

6. Selecteer **Custom** en klik op Volgende.

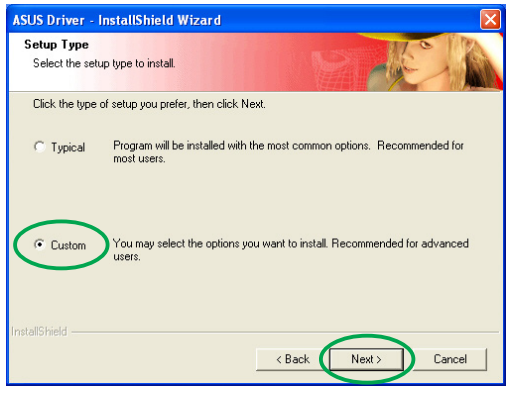

7. Selecteer de aankruisvakjes van de onderdelen die u wilt installeren en klik op Volgende.

#### Stuurprogramma

- ATI installeert het ATIstuurprogramma van de videokaart.
- ASUS- installeert de ASUS uitgebreide stuurprogramma's voor

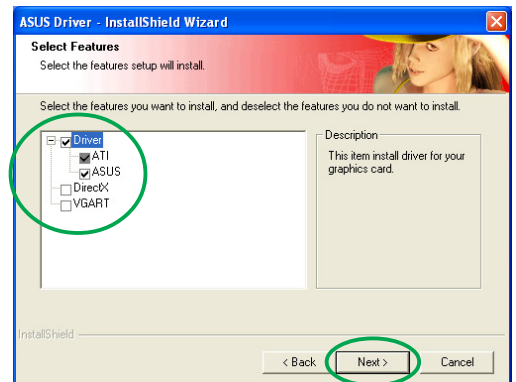

ondersteuning van de meegeleverde ASUS-hulpprogramma's, waaronder ASUS GameFace Live! en SmartDoctor. Deze uitgebreide stuurprogramma's bieden ook ondersteuning voor Direct3D™ en OpenGL™.

- **DirectX** installeert de nieuwste runtimebibliotheken van Microsoft<sup>®</sup> DirectX™. VGART – installeert de INF-bestanden die nodig zijn voor de AGP of PCI Express-functie.
- VGART installs the INF files necessary for the AGP or PCI Express function.
- WDM installeert de stuurprogramma's van Windows Display Model (WMD). Deze keuze ziet u alleen als uw videokaart de functie Video-In Video-Out (VIVO) ondersteunt.

Het volgende scherm toont de voortgang van de installatie van het ATI-stuurprogramma en de ASUS uitgebreide stuurprogramma's.

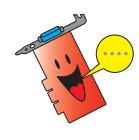

De installatie van het ATIstuurprogramma verschijnt alleen als u ervoor hebt gekozen dat programma te installeren.

Een balk in de rechter-onderhoek toont de voortgang van het installatieproces.

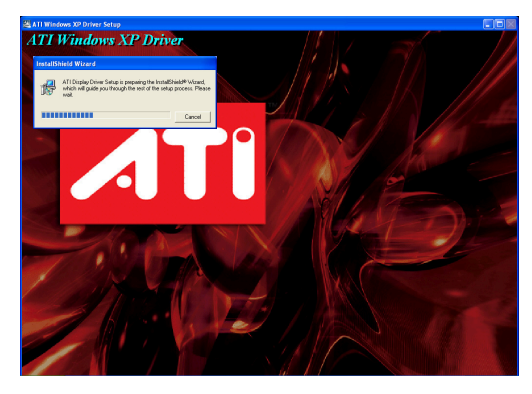

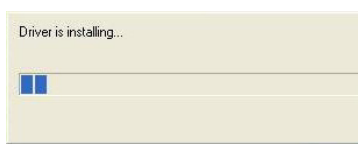

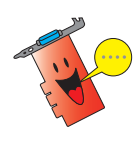

De installatie van ASUS uitgebreide stuur-pro-gramma's verschijnt alleen als u ervoor hebt gekozen die programma's te installeren.

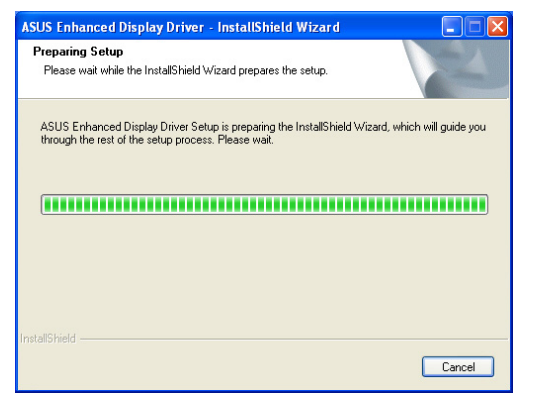

8. Het volgende venster toont de installatie van Microsoft® DirectX<sup>™</sup>. Selecteer Ik accepteer de overeenkomst en klik op Volgende.

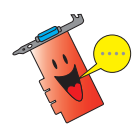

De installatie van DirectX™ verschijnt alleen als u ervoor hebt gekozen DirectX te installeren.

9. Klik op Volgende om verder te gaan of op  $V$ orige om terug te gaan naar het vorige scherm of op Annuleren om de installatie af te breken.

> De installatie van Microsoft® DirectX™ installeert de componenten.

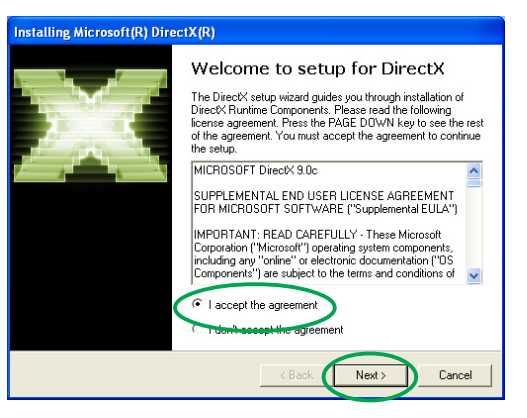

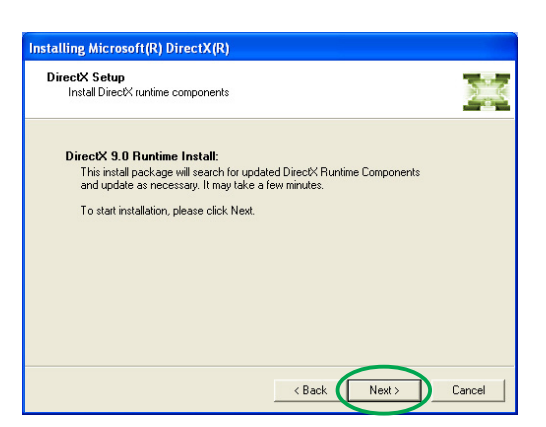

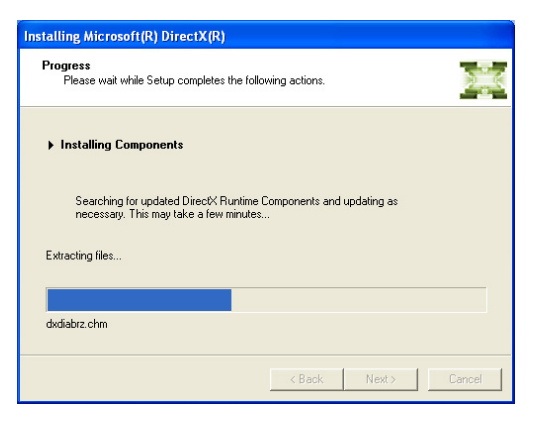

10. De installatie van Microsoft® DirectX™ vraagt u de computer te herstarten om de veran-deringen te activeren. Klik op Voltooien.

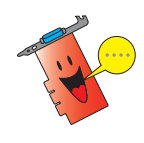

Het ASUS VGAinstallatieprogramma herstart de computer als alle componenten op de computer geïnstalleerd zijn.

Het volgende venster toont de voortgang van de installatie van de stuurprogramma's van Windows Display Model (WDM).

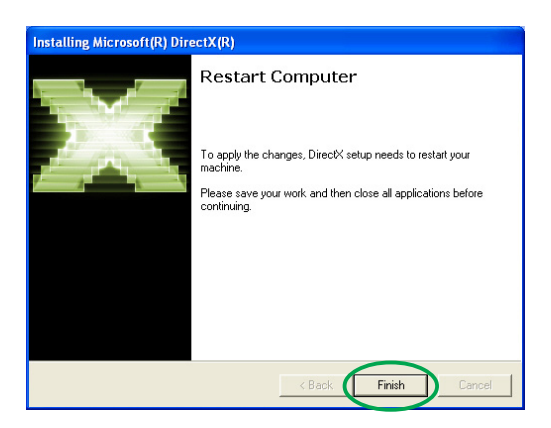

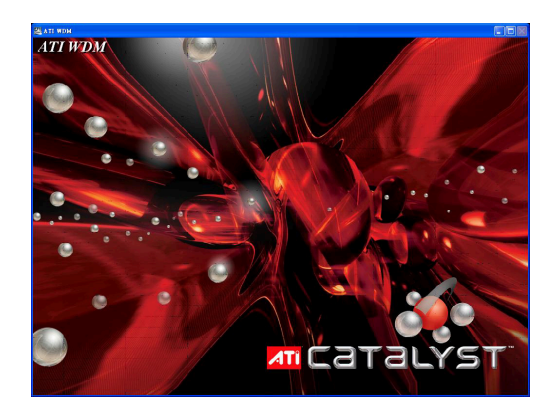

- 11. Sele cteer in het instal-latievenster van het ASUS VGARTDstuurprogramma Yes, install its VGARTD driver en klik op OK.
- 12. Volg de volgende instructies om het juiste VGARTD-stuur-programma voor de chipset op uw moederbord te installeren.

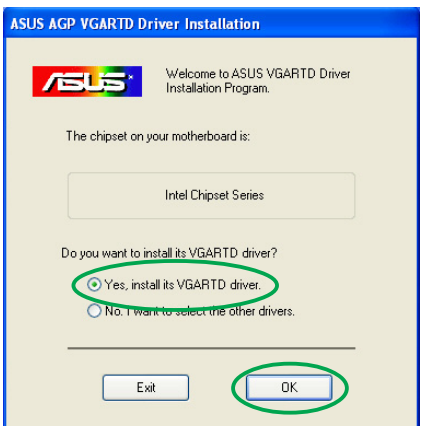

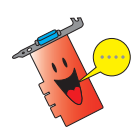

De installatie van het ASUS AGP VGARTD-stuurprogramma verschijnt alleen als u ervoor gekozen hebt VGART te installeren.

De laatste taken van het installatieproces verschij-nen op de voortgangsbalk.

13. Is de installatie voltooid, selecteer dan Ja, ik wil de computer nu herstarten en klik op Voltooien.

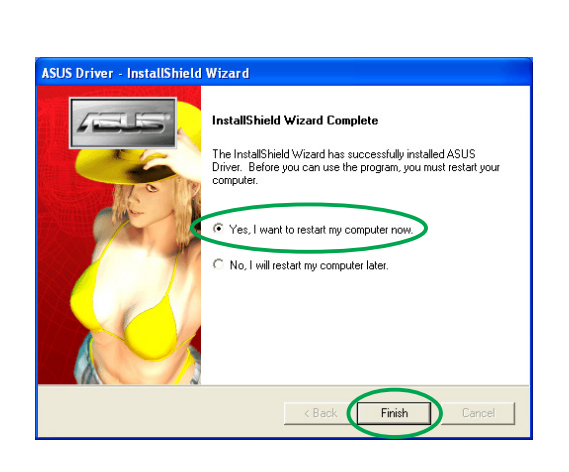

Removing backup files

<u> FALLER FALLER ER FRAN FRAN FRA</u>

#### 2.2 Het stuurprogramma voor Windows® bijwerken

Het nieuwste stuurprogramma voor uw ASUS videokaart vindt u op de website van ASUS (www.asus.com). Ga naar deze website om het stuurprogramma op te halen.

Het stuurprogramma voor Windows® bijwerken:

- 1. Zet de computer aan.
- 2. Klik op Start. Selecteer Instellingen en Configuratiescherm.
- 3. Dubbelklik op Systeem in het Configuratiescherm. Selecteer de tab Hardware.
- 4. Klik op Apparaatbeheer en dubbelklik op Beeldschermadapters.

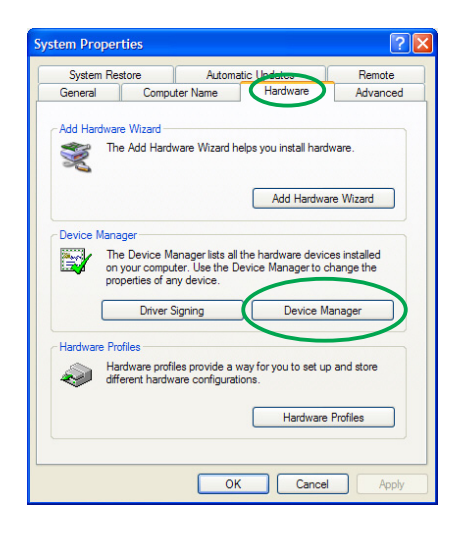

5. Selecteer de huidige adapter en klik op Eigenschappen.

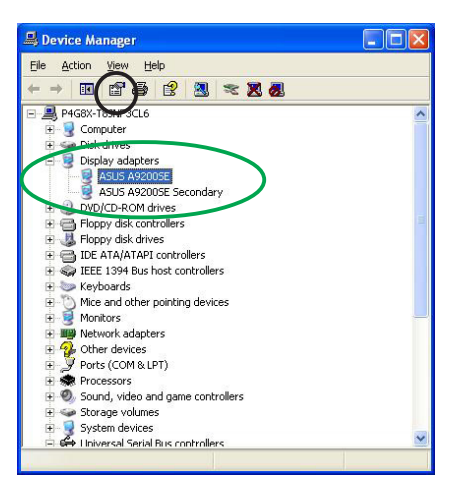

6. Klik in het dialoogvenster Eigenschappen op de tab Stuurprogramma en klik op Stuurprogramma bijwerken.

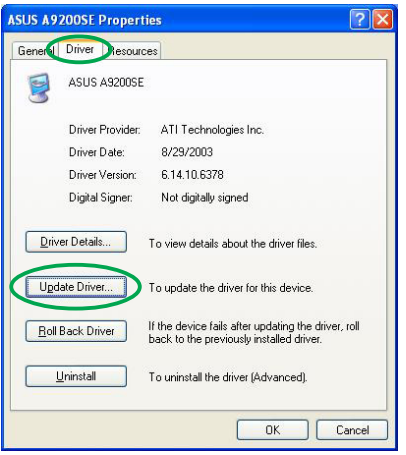

7. Selecteer Ik wil zelf kiezen en klik op Volgende.

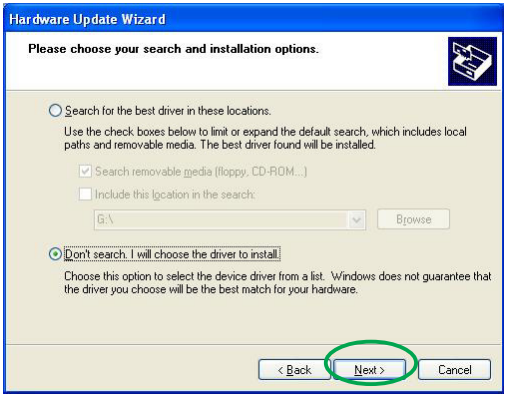

- 8. Klik op Diskette... en klik op Volgende.
- 9. Er wordt gevraagd om de locatie van het stuurprogramma. Klik op Bladeren en navigeer naar het stuurprogramma op uw harde schijf, netwerk, diskette of cdlezer.
- 10. Volg de instructies op het volgende scherm.
- 11. Er wordt gevraagd om het proces te voltooien met het herstarten van de computer. Klik op J a.

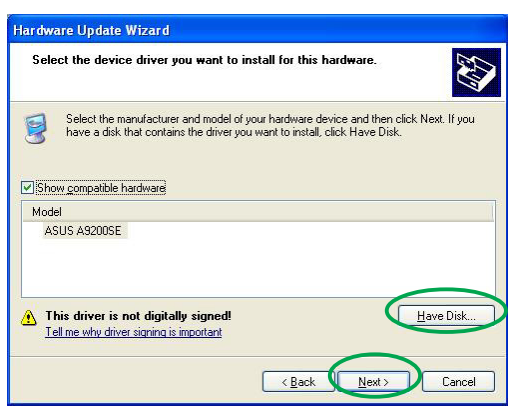

### 2.3 Het stuurprogramma verwijderen

Wilt u het stuurprogramma verwijderen of hebt u het stuurprogramma niet meer nodig, volg dan de onderstaande procedures om het stuurprogramma volledig uit het systeem te verwijderen.

Stuurprogramma's verwijderen:

- 1. Klik op Start en op Configuratiescherm.
- 2. Dubbelklik in het Configuratiescherm op Programma's wijzigen of verwijderen zodat het scherm Programma's wijzigen of verwijderen verschijnt.
- 3. Selecteer ATI-Software Uninstall Utility uit de lijst en klik op Wijzigen/Verwijderen.
- 4. Volg de instructies op het scherm.
- 5. Er wordt gevraagd om de computer te herstarten. Klik op  $Ja$ .

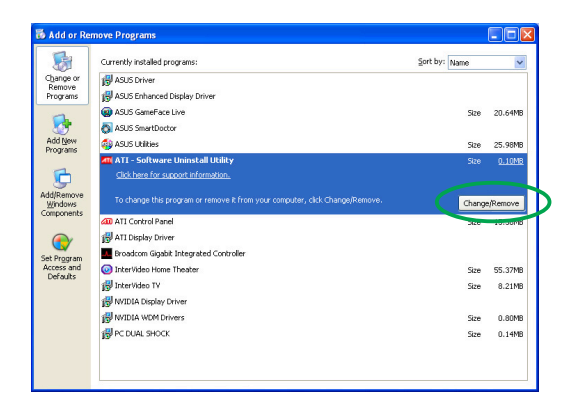

# **3. Hulpprogramma's**

Uw videokaart heeft vernieuwde technologieën en verandert uw computer in een geavanceerd multimediacentrum. U kunt de hulpprogramma's installeren en verwijderen met de aanbevolen methodes in deze paragraaf. Na installatie van de VGA-stuurprogramma's voor de videokaart gebruikt u een van de aanbevolen methodes om de volgende hulpprogramma's te installeren:

#### A. ASUS GameFaceLive!

ASUS GameFace Live! is een real-time audio/video-communicatieprogramma voor een verbeterde interactieve spelervaring. Met dit programma hebt u video-conferentie-functies van punt tot punt en onlinespelletjes op het zelfde moment. U ziet uw gesprekspartners, kunt ermee praten en speelt intussen een onlinespel op het volledige scherm!

#### B. ASUS SmartDoctor

Smart Doctor controleert de toestand van de VGA-kaart en houdt de VGA Graphics Processing Unit (GPU) op een lage temperatuur. U kunt er ook de klok van de videokaart mee instellen.

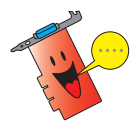

- ASUS Smart Doctor werkt alleen met videokaarten die een chip hebben voor het controleren van de hardware. Ontbreekt die chip, dan wordt alleen de overklokfunctie van SmartDoctor geïnstalleerd.
- Smart Doctor wordt niet ondersteund door de videokaarten Radeon 9600SE en Radeon 9200SE.

#### C. ASUS VideoSecurity

ASUS VideoSecurity is een krachtig beveiligingsprogramma dat detecteert of er iets verandert in het bewaakte gebied. Met videocamera's worden er automatisch momentopnamen gemaakt als er iets verandert in het door de gebruiker gedefinieerde gebied. De gebruiker kan dan een waarschuwing krijgen via e-mail of telefoon.

### 3.1 Hulpprogramma's installeren

De hulpprogramma's installeren:

#### Methode 1: Complete installatie

De Complete installatie installeert alle beschikbare programma's. Deze methode is voor de meeste gebruikers aan te bevelen.

- 1. Doe de cd in de cd-lezer.
- 2. Is automatisch starten ingeschakeld, dan verschijnt de 2D/3D Graphics & Video Accelerator automatisch.

Is automatisch starten niet ingeschakeld, start dan Setup.exe op de hoofddirectory van de cd.

3. Klik in het hoofdmenu van 2D/ 3D Graphics & Video Accelerator op Utilities.

> De Install Shield Wizard verschijnt nu en leidt u verder door de installatie.

4. Klik in het welkomstscherm van de Install Shield Wizard op Volgende.

5. Selecteer **Complete** en klik op Volgende.

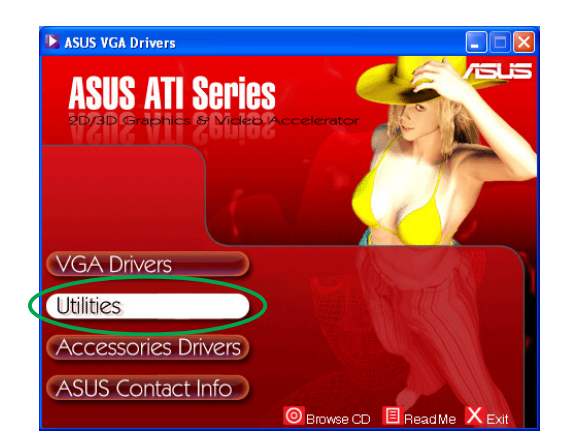

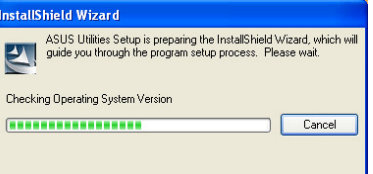

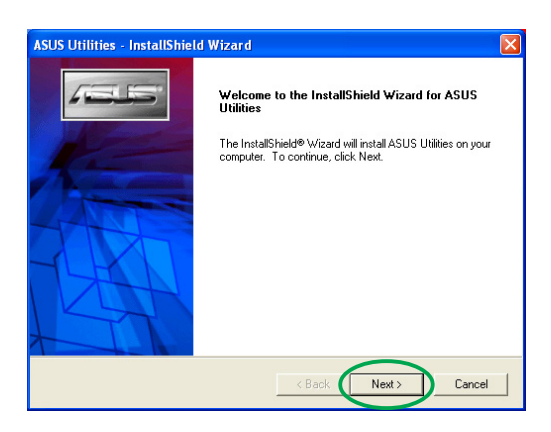

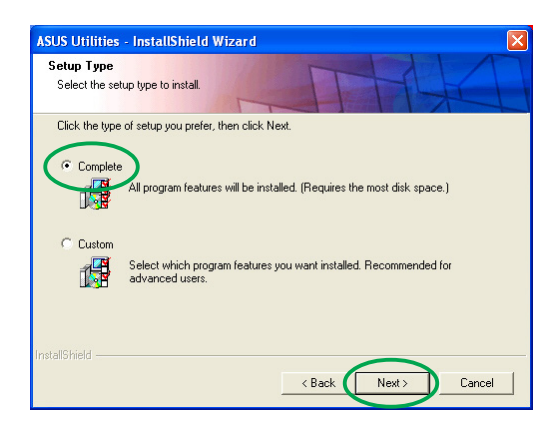

6. U ziet de doeldirectory voor de hulpprogramma's. Klik op Volgende.

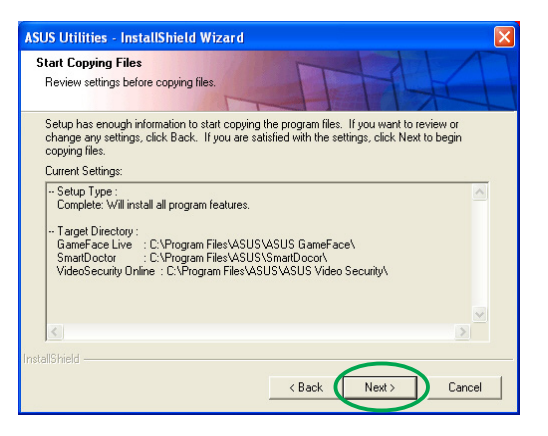

7. Is de installatie voltooid, klik dan op Voltooien.

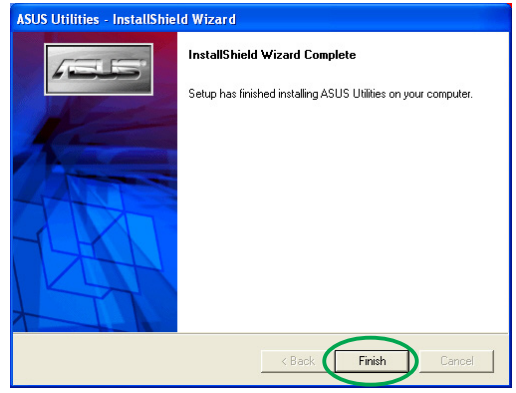

#### Methode 2: Installatie op maat

Met Installatie op maat selecteert u welke eigenschappen u wilt installeren. Deze methode is voor gevorderde gebruikers aan te bevelen.

- 1. Doe de cd in de cd-lezer.
- 2. Is automatisch starten ingeschakeld, dan verschijnt de 2D/3D Graphics & Video Accelerator automatisch.

Is automatisch starten niet ingeschakeld, start dan Setup.exe op de hoofddirectory van de cd.

3. Klik in het hoofdmenu van 2D/ 3D Graphics & Video Accelerator op Utilities.

> De Install Shield Wizard verschijnt nu en leidt u verder door de installatie.

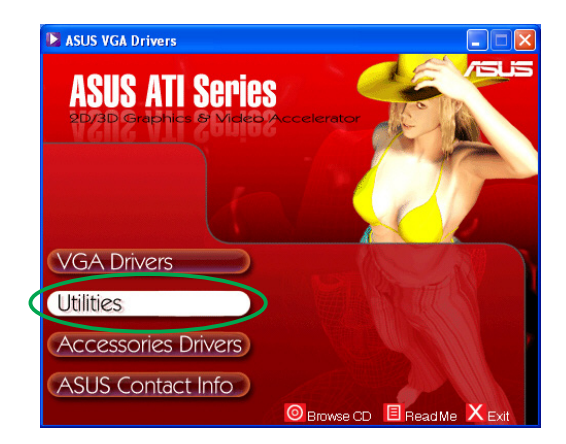

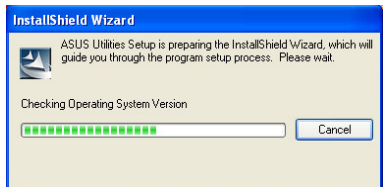

- Software-installatiegids and the set of the set of the set of the set of the set of the set of the set of the set of the set of the set of the set of the set of the set of the set of the set of the set of the set of the se
- 

- 7. U ziet de doeldirectory voor de hulpprogramma's. Klik op Volgende.
- 
- 

6. Selecteer de aankruisvakjes van de hulpprogramma's die u wilt installeren en klik op Volgende.

5. Selecteer Custom en klik op

de Install Shield Wizard op

Volgende.

Volgende.

 $Next:$ Cancel .<br>ASUS Utilities - InstallShield Wizard

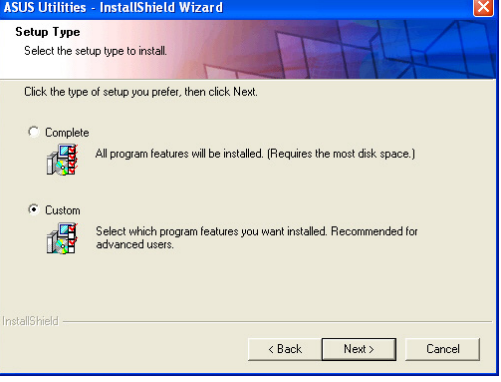

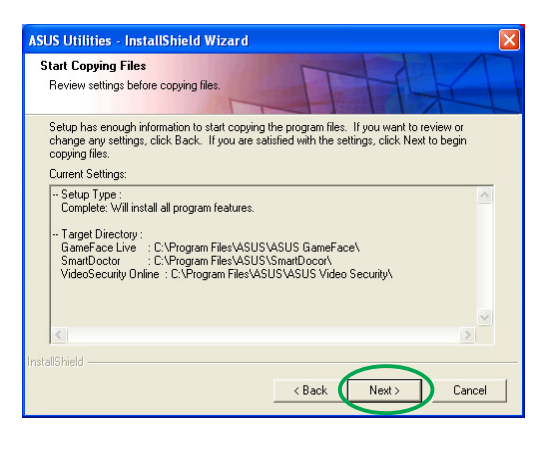

 $\left\langle \text{Back}\right\rangle$ 

 $Next$ 

Cancel

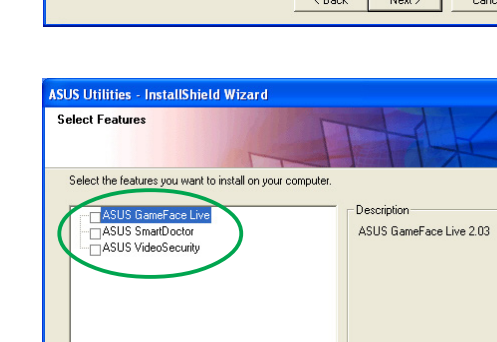

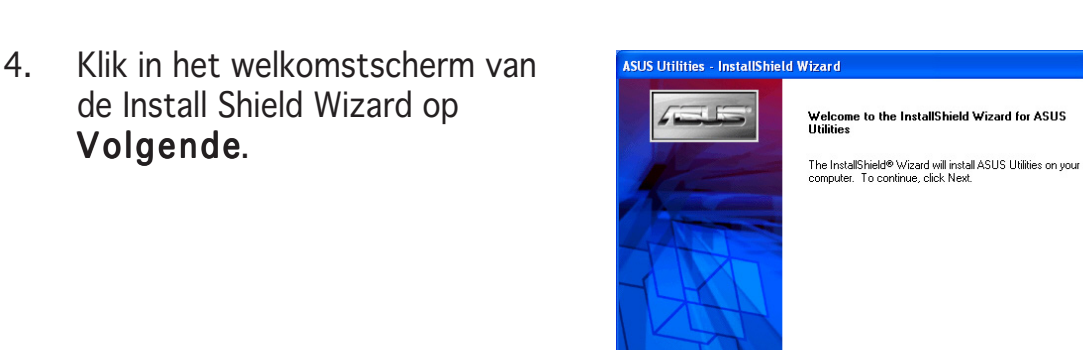

8. Is de installatie voltooid, klik dan op Voltooien.

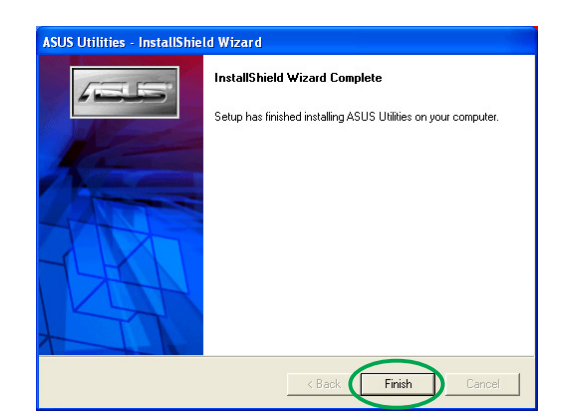

### 3.2 Geïnstalleerde hulpprogramma's verwijderen

IWilt u een of meer geïnstalleerde hulpprogramma's verwijderen, volg dan de procedures hieronder om ze volledig van het systeem te verwijderen.

Hulpprogramma's verwijderen:

- 1. Doe de cd in de cd-lezer.
- 2. Is automatisch starten ingeschakeld, dan verschijnt de 2D/3D Graphics & Video Accelerator automatisch.

Is automatisch starten niet ingeschakeld, start dan Setup.exe op de hoofddirectory van de cd.

3. Klik in het hoofdmenu van 2D/ 3D Graphics & Video Accelerator op Utilities.

> De Install Shield Wizard verschijnt nu en leidt u verder door de installatie.

4. Het programma voor het verwijderen toont een bericht ter bevestiging. Klik op  $\overline{O K}$  om de geïnstalleerde hulpprogramma's te verwijderen.

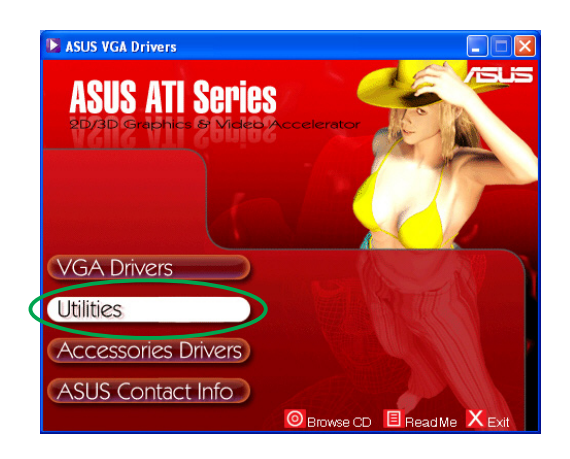

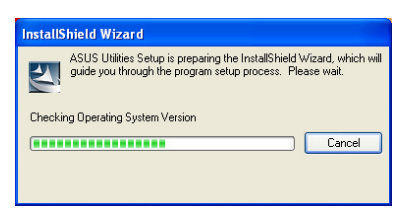

![](_page_23_Picture_129.jpeg)

5. Klik op de aankruisvakjes van de hulpprogramma's die u wilt verwijderen en klik op Volgende.

![](_page_24_Picture_1.jpeg)

6. Klik op **Ja** om de computer te herstarten en de veranderingen te activeren.

![](_page_24_Picture_51.jpeg)

# **4. Toebehoren**

U kunt extra toebehoren installeren, zoals een webcam of gamepad waarmee u de multimediamogelijkheden van de computer uitbreidt. U installeert en verwijdert de stuurprogramma's voor de volgende toebehoren:

#### 4.1 Een stuurprogramma voor een webcam installeren

Een stuurprogramma voor een webcam installeren:

- 1. Doe de cd in de cd-lezer.
- 2. Is automatisch starten ingeschakeld, dan verschijnt de 2D/3D Graphics & Video Accelerator automatisch.

Is automatisch starten niet ingeschakeld, start dan Setup.exe op de hoofddirectory van de cd.

- 3. Klik in het hoofdmenu van 2D/ 3D Graphics & Video Accelerator op Accessories Drivers. Setup toont de ondersteunde toebehoren.
- 4. Klik in het submenu Accessories Drivers op Webcam Driver.

![](_page_25_Picture_9.jpeg)

![](_page_25_Picture_10.jpeg)

Setup zoekt nu de bestanden voor de installatie.

![](_page_25_Picture_119.jpeg)

5. Klik in het volgende scherm op Volgende.

![](_page_26_Picture_1.jpeg)

**InstallShield Wizard** Setup Status

VGA USB Camera Setup is performing the requested operations.

Setup toont de voortgang van de installatie. Klik op Annuleren als u de installatie wilt afbreken.

6. Is de installatie voltooid, klik dan op Voltooien. Nu kunt u de webcam gebruiken.

![](_page_26_Picture_4.jpeg)

51%

#### 4.2 Stuurprogramma's voor het Gamepad installeren

Stuurprogramma's voor het gamepad installeren:

- 1. Doe de cd in de cd-lezer.
- 2. Is automatisch starten ingeschakeld, dan verschijnt de 2D/3D Graphics & Video Accelerator automatisch.

Is automatisch starten niet ingeschakeld, start dan Setup.exe op de hoofddirectory van de cd.

- 3. Klik in het hoofdmenu van 2D/ 3D Graphics & Video Accelerator op Accessories Drivers. De ondersteunde toebehoren worden getoond.
- 4. Klik op Game Pad Driver in het submenu Accessories **Drivers**

![](_page_27_Picture_7.jpeg)

![](_page_27_Picture_8.jpeg)

5. Klik in het volgende venster op Volgende.

![](_page_27_Picture_111.jpeg)

Setup zoekt nu de bestanden voor de installatie.

![](_page_28_Picture_1.jpeg)

6. Is de installatie voltooid, klik dan op Voltooien. Nu kunt u het gamepad gebruiken.

![](_page_28_Picture_36.jpeg)

#### 4.3 Het stuurprogramma voor de webcam verwijderen

Het stuurprogramma voor de webcam verwijderen:

- 1. Doe de cd in de cd-lezer.
- 2. Is automatisch starten ingeschakeld, dan verschijnt de 2D/3D Graphics & Video Accelerator automatisch.

Is automatisch starten niet ingeschakeld, start dan Setup.exe op de hoofddirectory van de cd.

- 3. Klik in het hoofdmenu van 2D/ 3D Graphics & Video Accelerator op Accessories Drivers. De ondersteunde toebehoren worden getoond.
- 4. Klik op Webcam Driver in het submenu Accessories Drivers.

![](_page_29_Picture_7.jpeg)

![](_page_29_Picture_8.jpeg)

5. U ziet een melding ter bevestiging, Klik op OK om de stuurprogramma's van de webcam te verwijderen.

![](_page_29_Picture_111.jpeg)

#### 4.4 Het stuurprogramma voor het Gamepad verwijderen

Het stuurprogramma voor het gamepad verwijderen:

- 1. Doe de cd in de cd-lezer.
- 2. Is automatisch starten ingeschakeld, dan verschijnt de 2D/3D Graphics & Video Accelerator automatisch.

Is automatisch starten niet ingeschakeld, start dan Setup.exe op de hoofddirectory van de cd.

- 3. Klik in het hoofdmenu van 2D/ 3D Graphics & Video Accelerator op Accessories Drivers. De ondersteunde toebehoren worden getoond.
- 4. Klik op Game Pad Driver in het submenu Accessories Drivers.

![](_page_30_Picture_7.jpeg)

![](_page_30_Picture_8.jpeg)

einstall or Uninstall

 $Yes$ 

YES to reinstall the driver. NO to uninstall the driver

 $N<sub>0</sub>$ 

 $(2)$ 

- 5. U ziet een melding ter bevestiging, Klik op **Nee** om de stuurprogramma's van het gamepad te verwijderen.
- 6. Is het verwijderen voltooid, klik dan op Voltooien.

![](_page_30_Picture_11.jpeg)

# **5. Contact opnemen met ASUS**

Informatie om contact op te nemen met ASUS:

- 1. Doe de cd in de cd-lezer.
- 2. Is automatisch starten ingeschakeld, dan verschijnt de 2D/3D Graphics & Video Accelerator automatisch.

Is automatisch starten niet ingeschakeld, start dan Setup.exe op de hoofddirectory van de cd.

3. Klik in het hoofdmenu van 2D/ 3D Graphics & Video Accelerator op ASUS Contact Info.

> U ziet een tekstvak met de adresgegevens van de regionale kantoren van ASUS.

4. Verschuif de scrollbalk om de hele tekst te zien.

![](_page_31_Picture_8.jpeg)

![](_page_31_Picture_9.jpeg)

# **6. Verdere informatie**

### 6.1 Bladeren door de cd

Bladeren door de cd:

- 1. Doe de cd in de cd-lezer.
- 2. Is automatisch starten ingeschakeld, dan verschijnt de 2D/3D Graphics & Video Accelerator automatisch.

Is automatisch starten niet ingeschakeld, start dan Setup.exe op de hoofddirectory van de cd.

3. Klik in het hoofdmenu van 2D/ 3D Graphics & Video Accelerator op Browse CD.

U ziet het volgende venster.

![](_page_32_Picture_8.jpeg)

![](_page_32_Picture_76.jpeg)

### 6.2 Het bestand readme lezen

Het bestand readme lezen:

- 1. Doe de cd in de cd-lezer.
- 2. Is automatisch starten ingeschakeld, dan verschijnt de 2D/3D Graphics & Video Accelerator automatisch.

Is automatisch starten niet ingeschakeld, start dan Setup.exe op de hoofddirectory van de cd.

3. Klik in het hoofdmenu van 2D/ 3D Graphics & Video Accelerator op Read Me.

U ziet het volgende venster.

![](_page_33_Picture_7.jpeg)

![](_page_33_Picture_71.jpeg)

### **Aanhangsel: Problemen oplossen**

Treden na de installatie van de videokaart een van de volgende problemen op, probeer dan de hier vermelde oplossingen voordat u om hulp vraagt.

![](_page_34_Picture_141.jpeg)

![](_page_35_Picture_124.jpeg)

![](_page_36_Picture_102.jpeg)

![](_page_36_Picture_1.jpeg)

Andere problemen kunnen verband houden met andere onderdelen of toebehoren (b.v.. moederbord, voedingsblok, lcd- of crt-monitor) van uw systeem.

![](_page_37_Picture_8.jpeg)